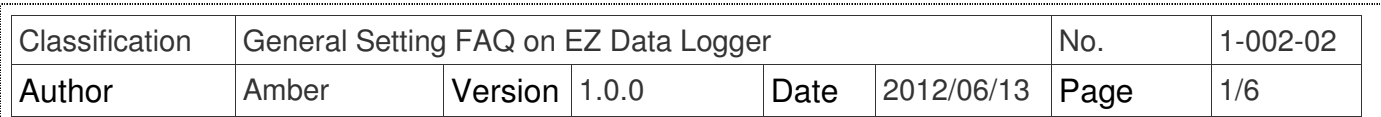

## **How to set the sound alarm of computer?**

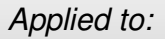

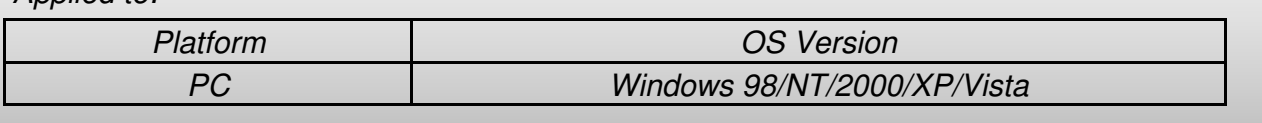

EZ Data Logger supports alarm notifies by playing audio from your PC. The analog input channels can be set high/low alarm values. When the channel value over the alarm value or back to normal, the alarm audio will play until you turn off the warning lamp. Please refer to the following steps to configure the high/low alarm values of AI channels and enable the sound alarm function.

**Step1**: Open **EZ Data Logger**, and then from the button list click the **Group Setup** button.

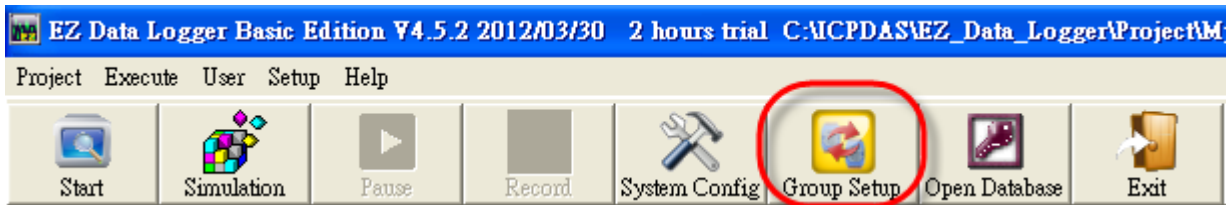

**Step2**: Click the **Install** button under "Driver List" to open the "Driver" setting form→ Select **DCON** driver and set its properties→ Click the **Install** button.

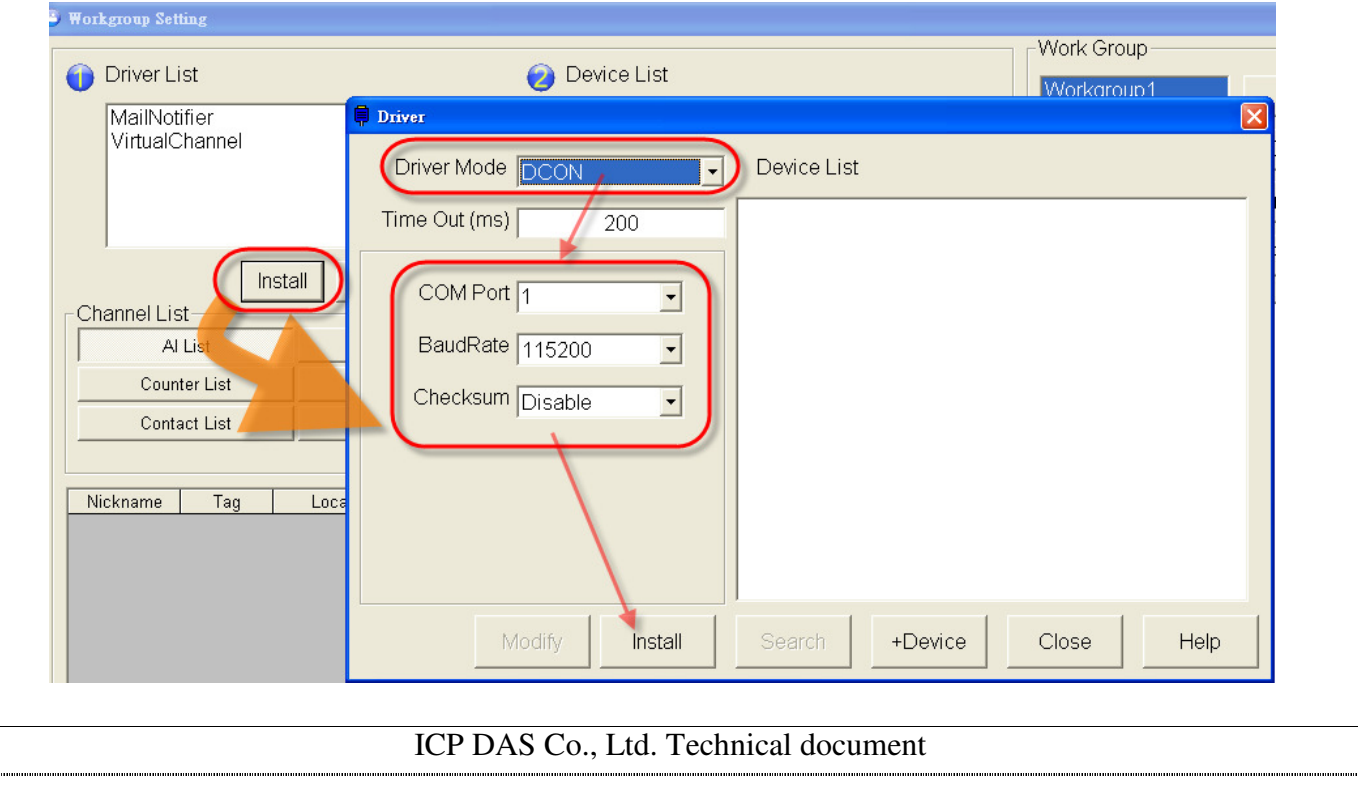

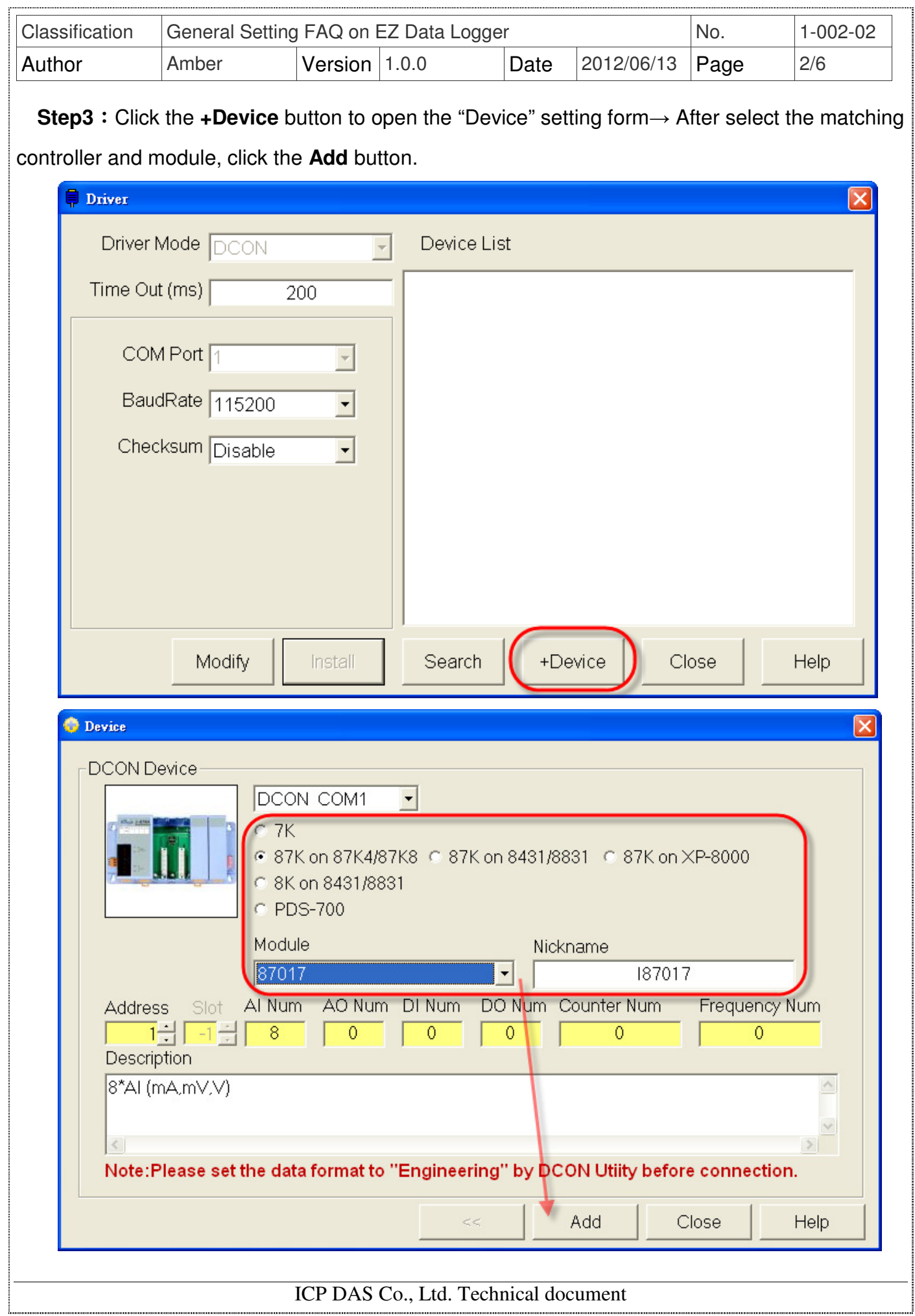

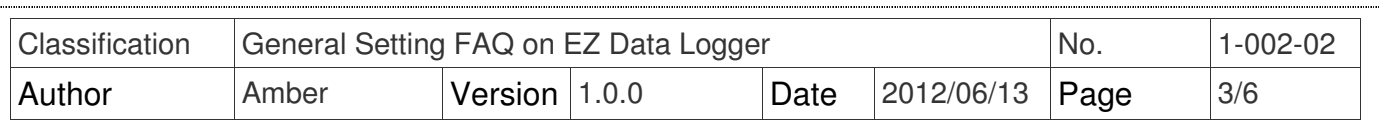

## **Step4**: Set the alarm notifies of AI channels.

4.1. Double-click on an AI channel to open its setting form.

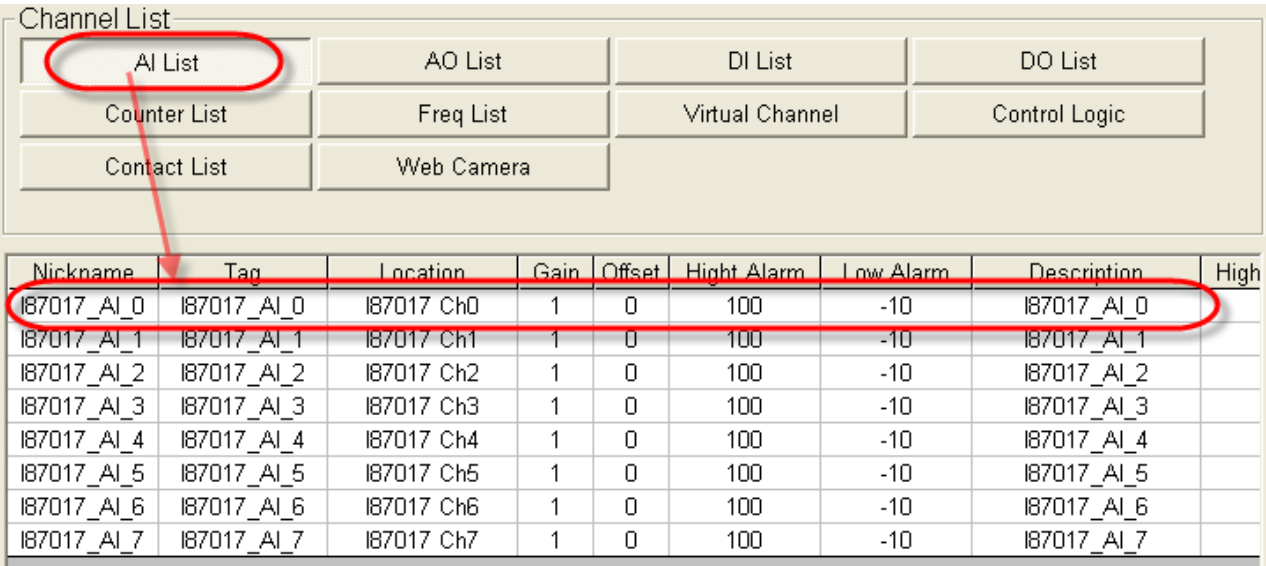

## 4.2. Set the **High Alarm** and **Low Alarm** values, and then click the **Modify** button to save.

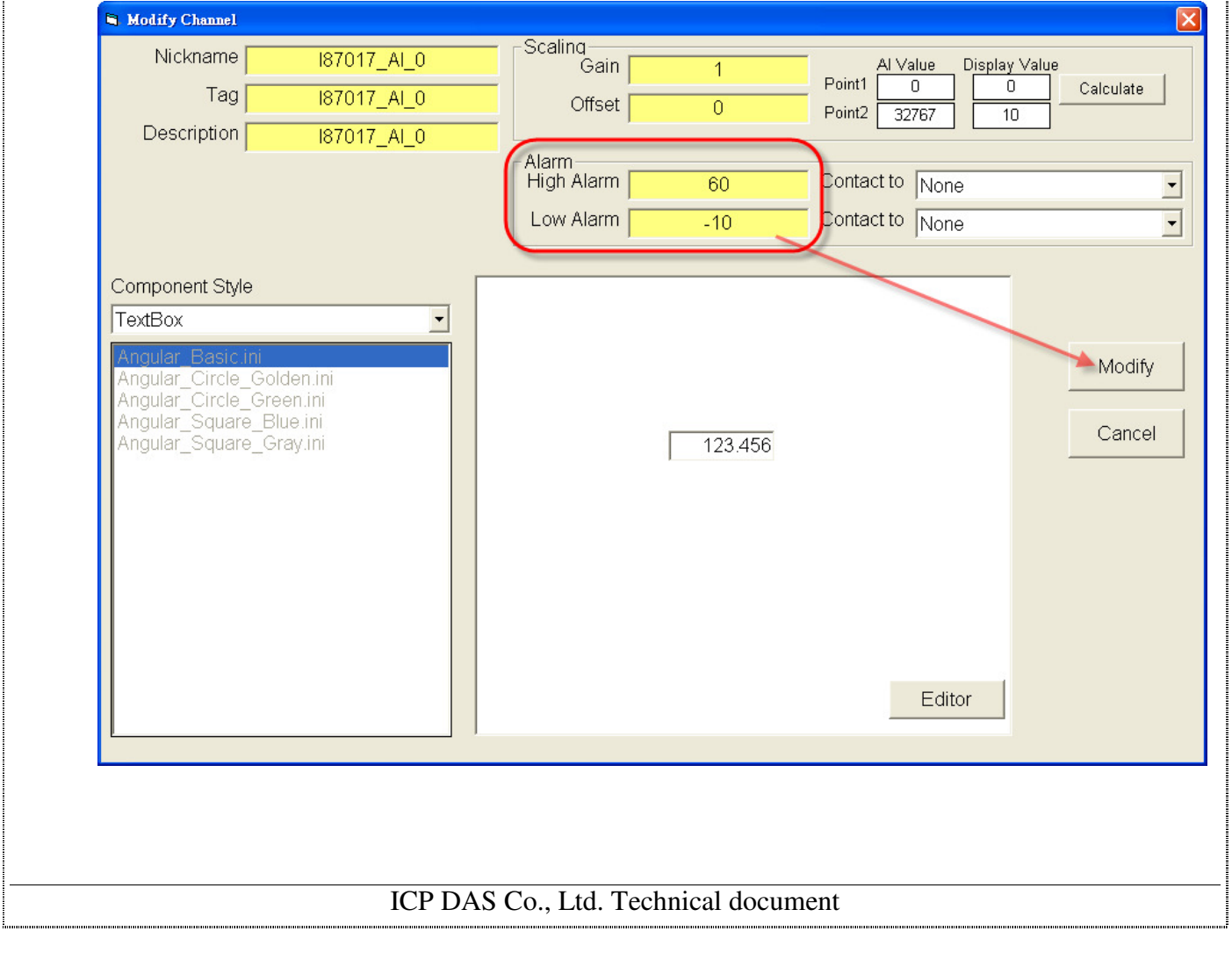

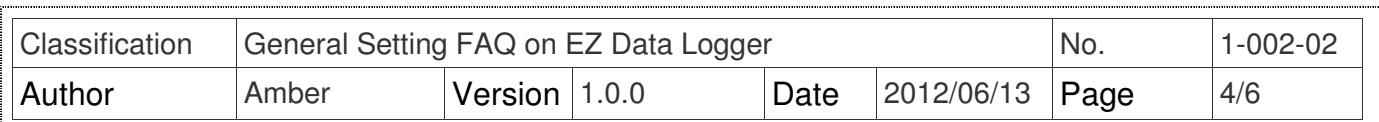

**Step5**: In the "Workgroup Setting" form, select the AI channel that has been set→ Click the **Add>>** button to add it into Workgrou1 and then click the **Home** button to turn back to the main form.

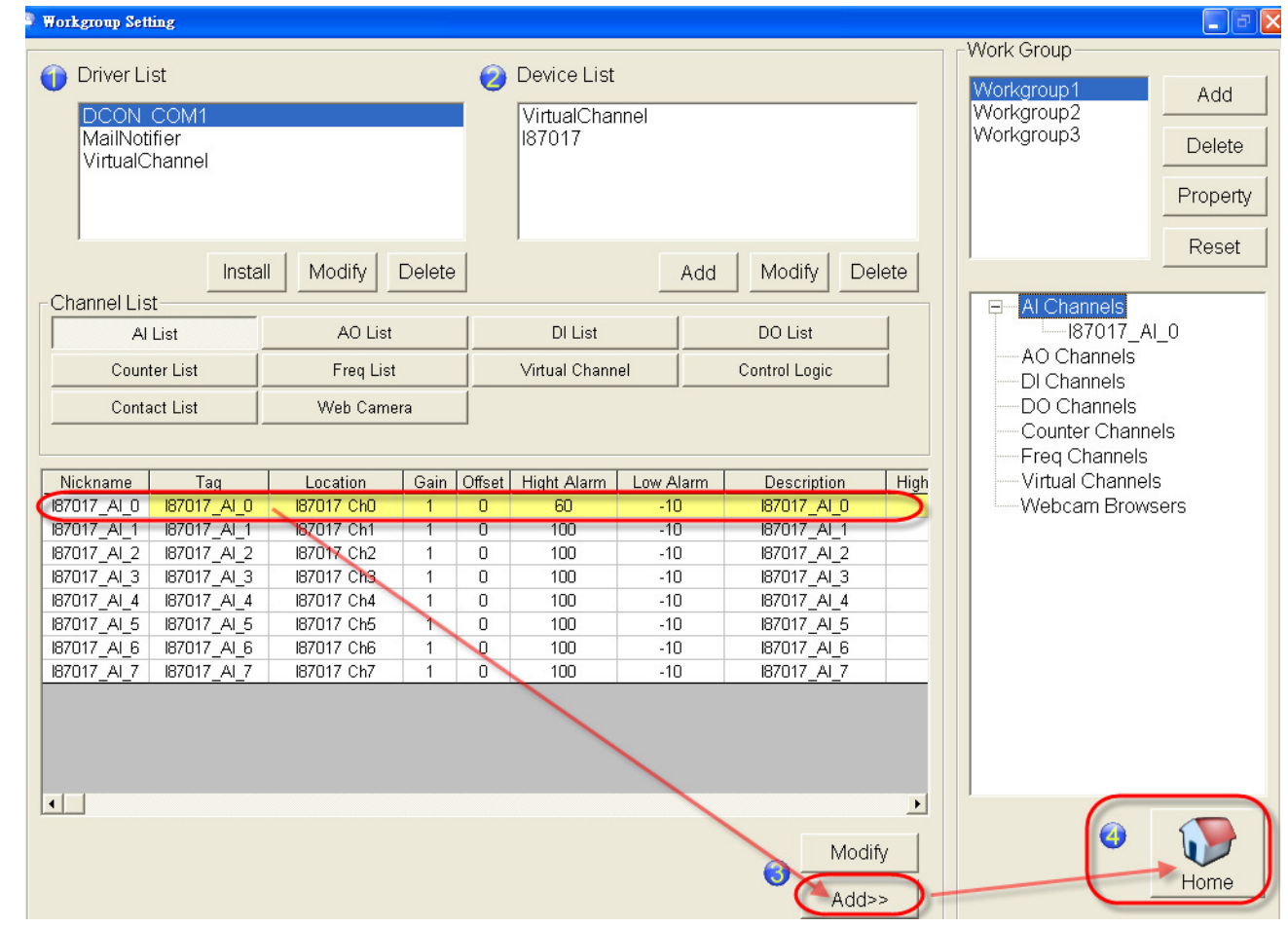

**Step6**: From the button list click the **System Config** button to open the "System Config" form.

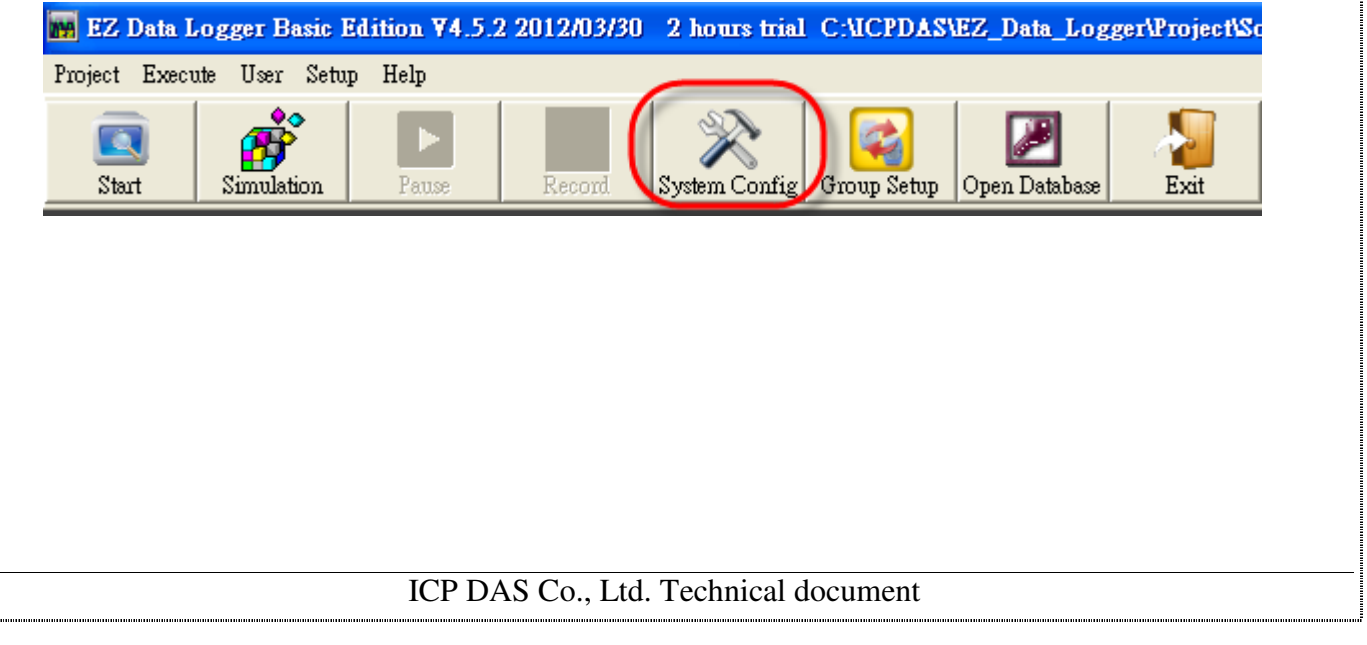

 $\Big]$ 

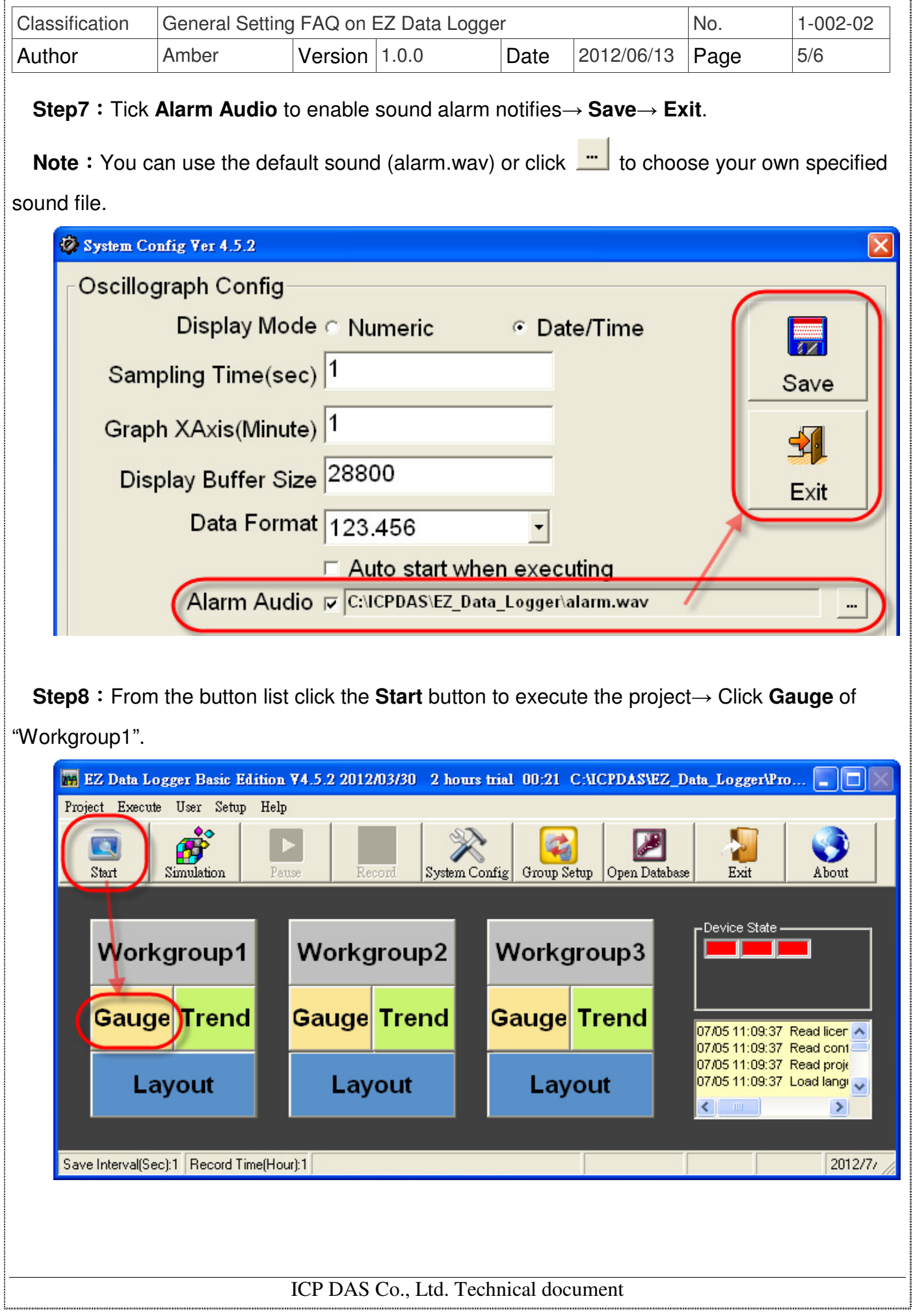

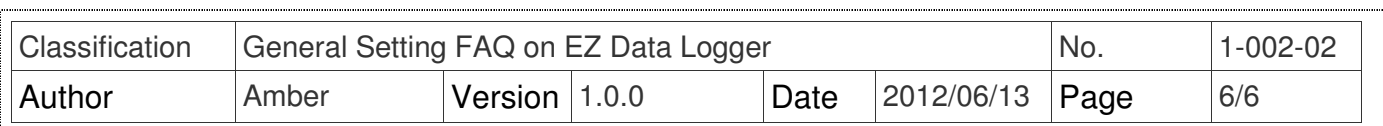

 **Step9**:When the AI value exceed the "High Alarm" value or less than the "Low Alarm" value, the warning lamp will bright and continue playing sound alarm until you manually turn off the warning lamp.

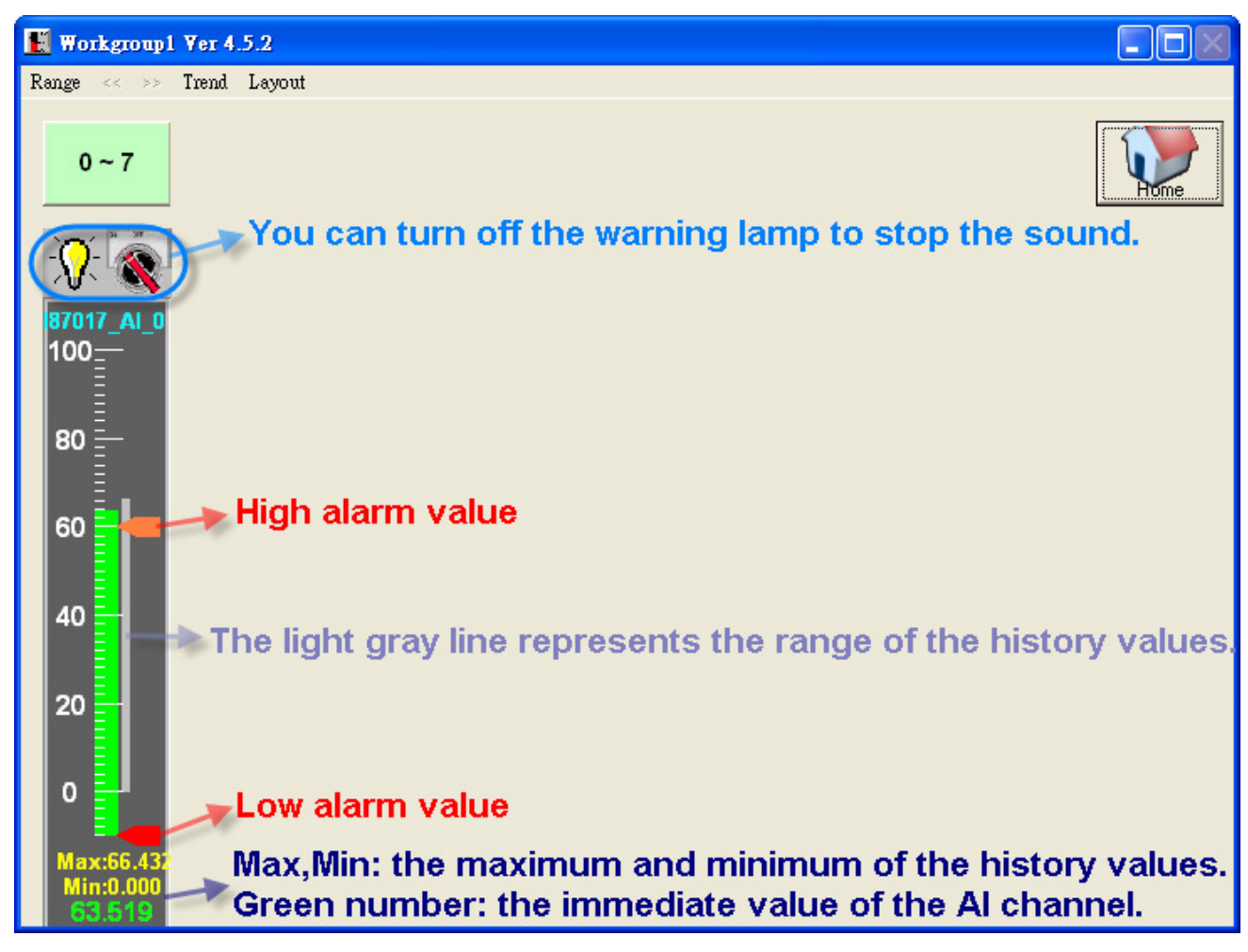